## General Transfer – WBSSC LEVEL

When a teacher can apply and finalize the application for general transfer via iOSMS, after receiving transfer from DI and forwarded to WBSSC, then WBSSC generate recommendation for transfer - the steps are given below –

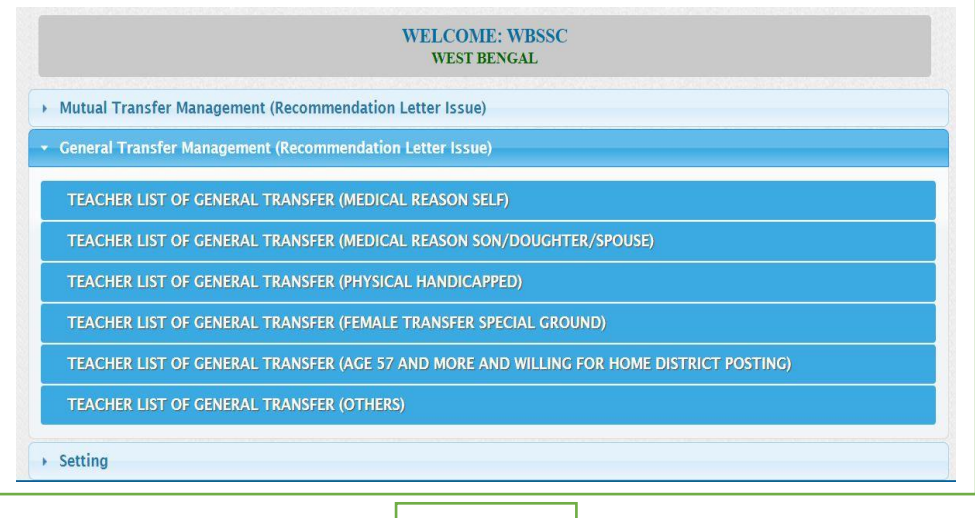

Fig -  $1$ 

- $\bullet$  Into WBSSC login to the iOSMS portal, and find the menu 'General Transfer Management' (as per Fig 1).
- The Teacher transfer menu divided into six part Transfer reason wise (as per Fig 1).
- Each menu divides into District and subdivision wise (as per Fig  $2$ ).

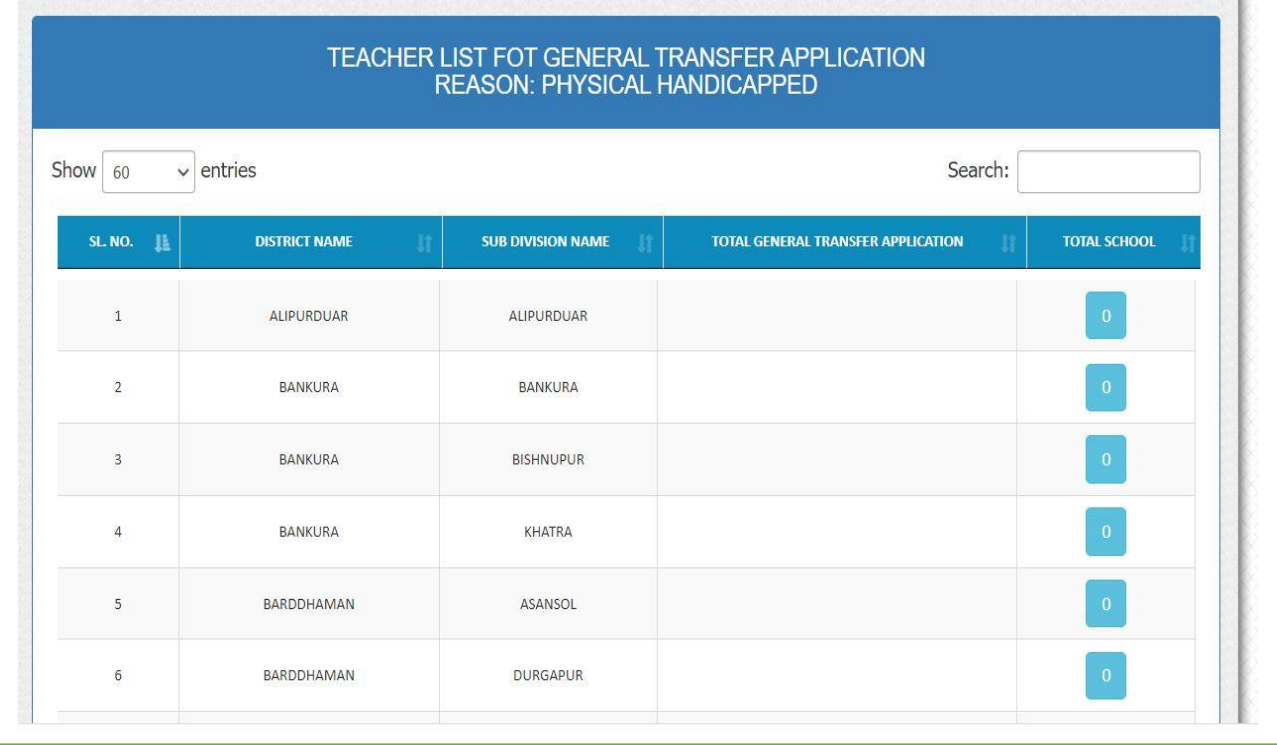

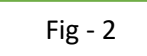

- The school name will be available along with the number of applicants after entering the district-based menu (as per Fig - 3).
- The teacher/applicant name will be available along with his/her details of applicants after entering the school-based menu (as per Fig  $-$  4).

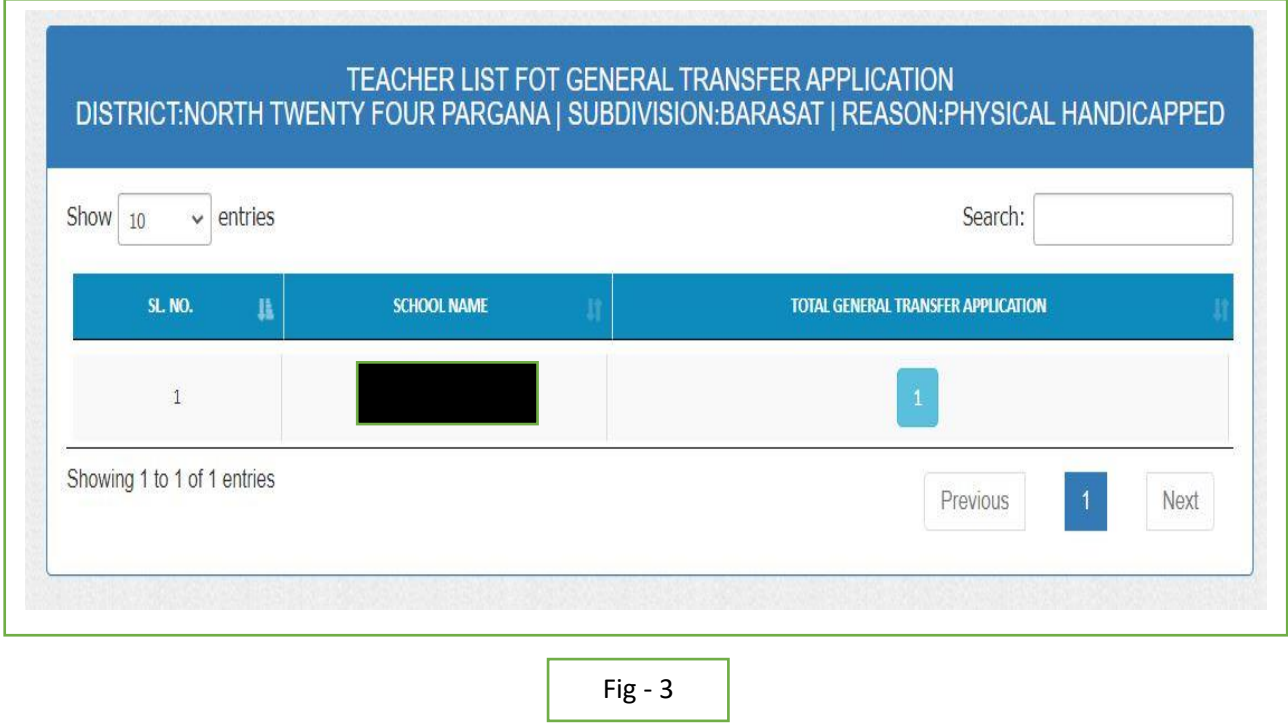

 WBBSE can view all details of applicant (**enrolment details** [as per Fig – 8], **transfer eligibility marks** [as per Fig – 9], **teacher details** [as per Fig – 6], **application details** [as per Fig – 7], **checklist** [as per Fig-10]) of applicant.

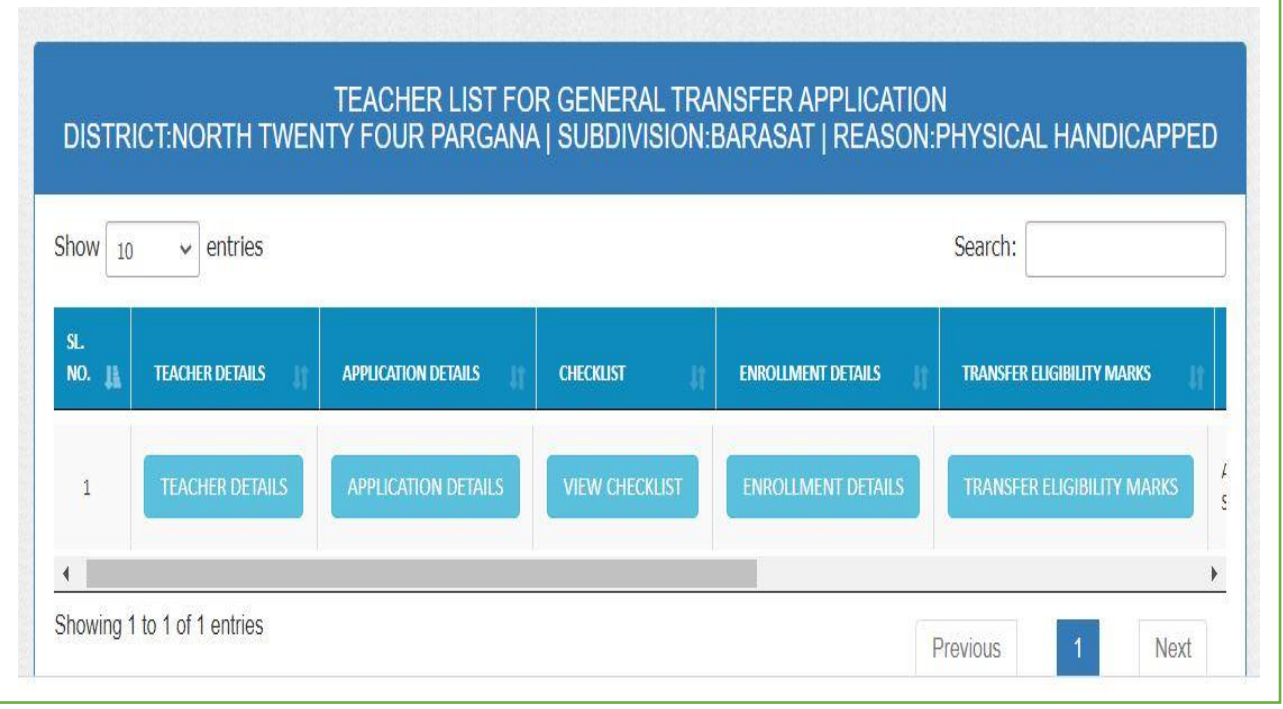

Fig - 4

• Then WBSSC tag a suitable school for the applicant (as per Fig- 12)

Primary Profile Personal Profile Contact Profile

Professional Profile

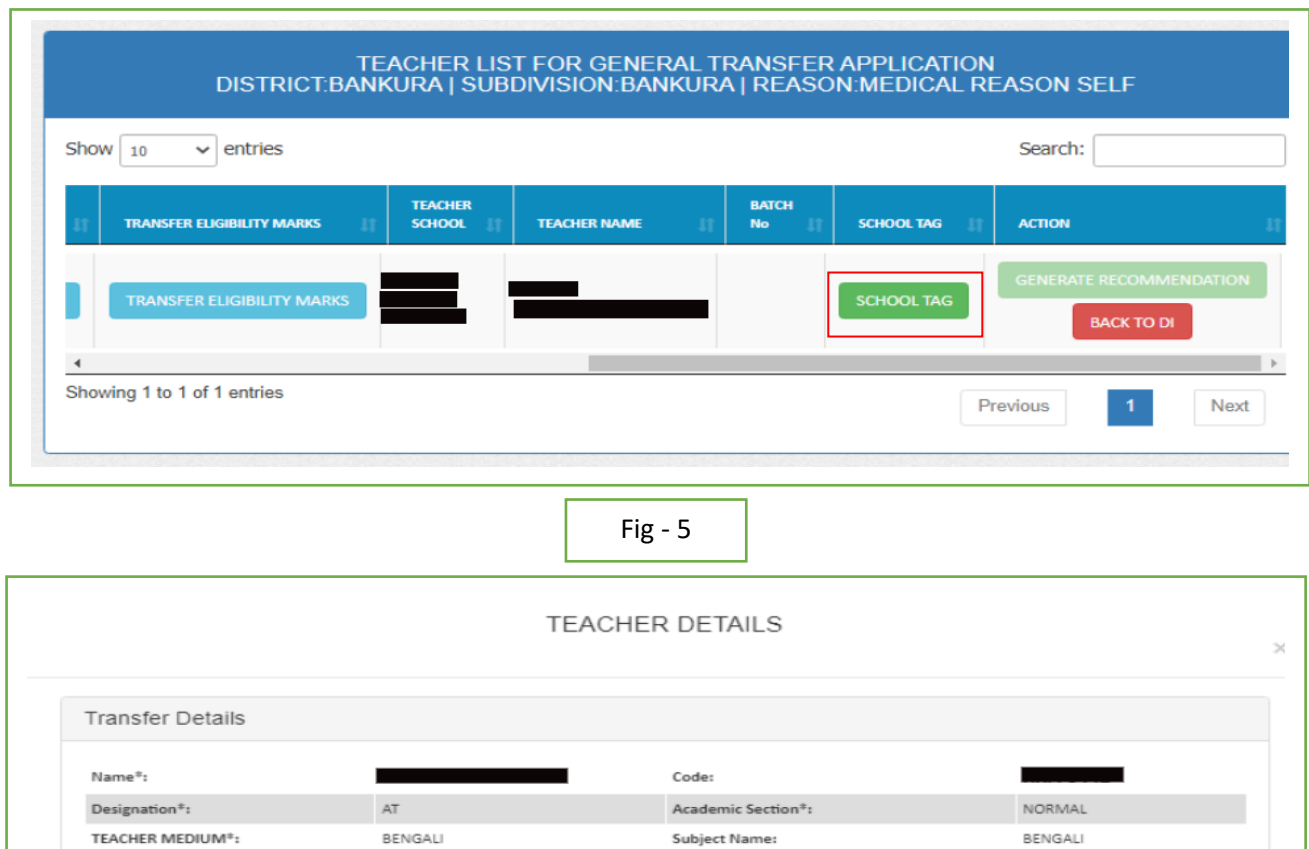

Fig - 6

## **TEACHER APPLICATION DETAILS**

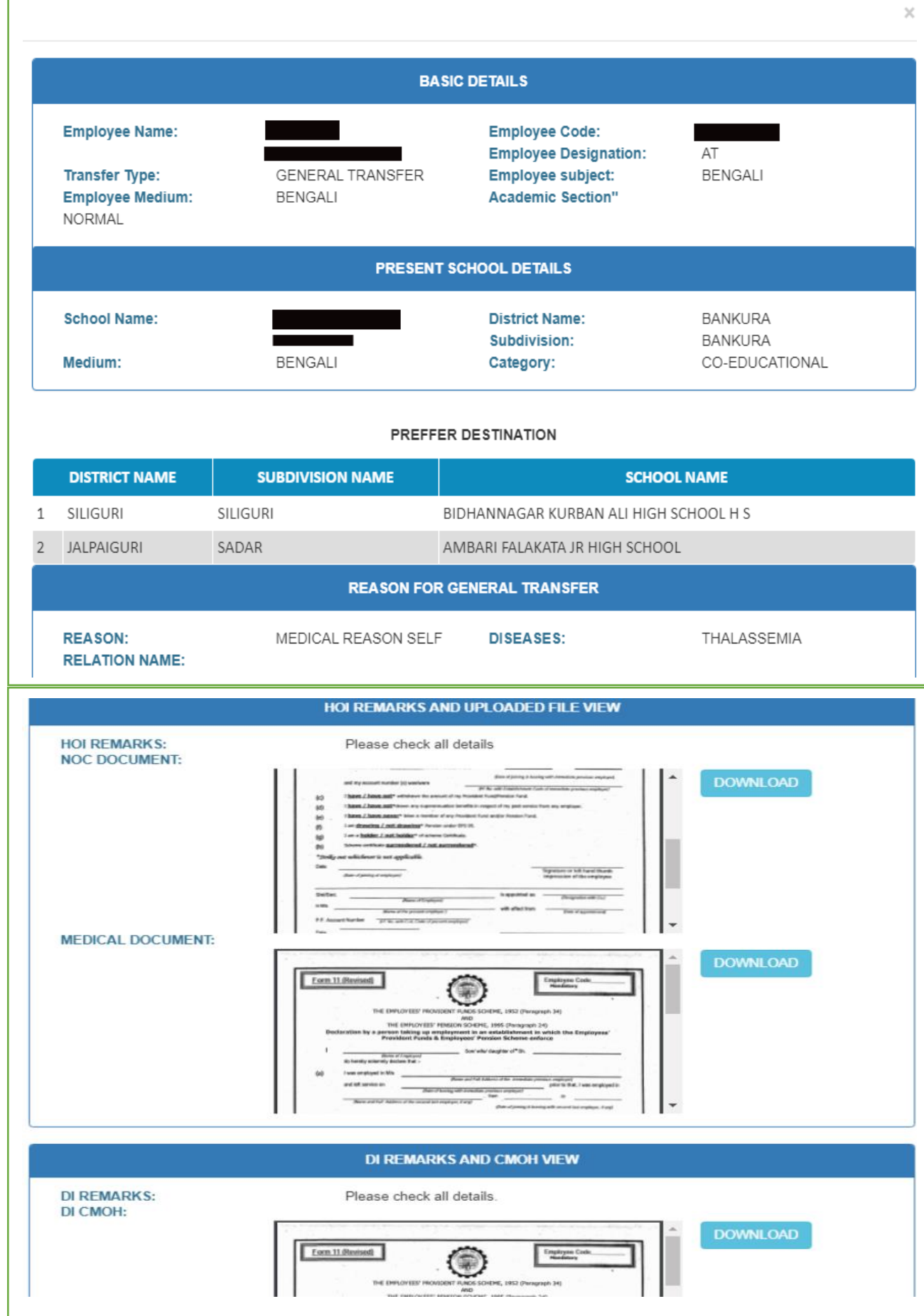

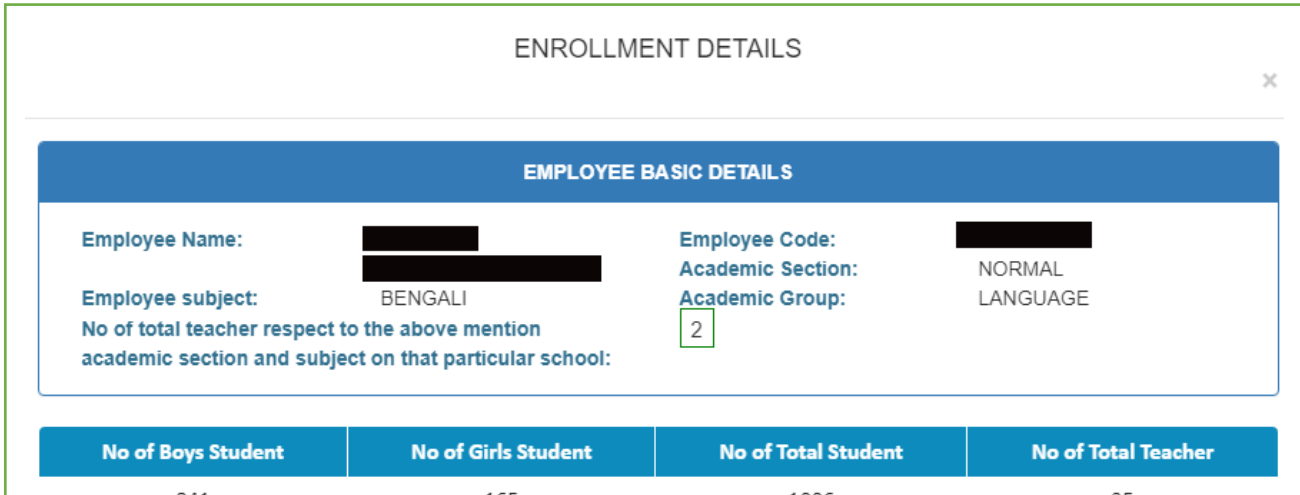

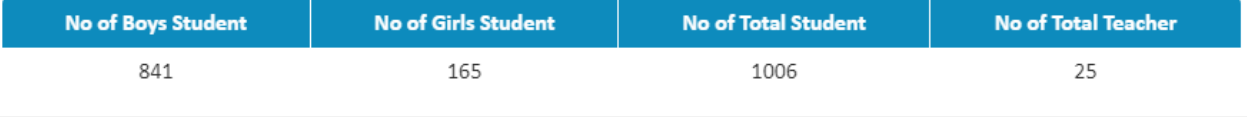

Fig -  $8$ 

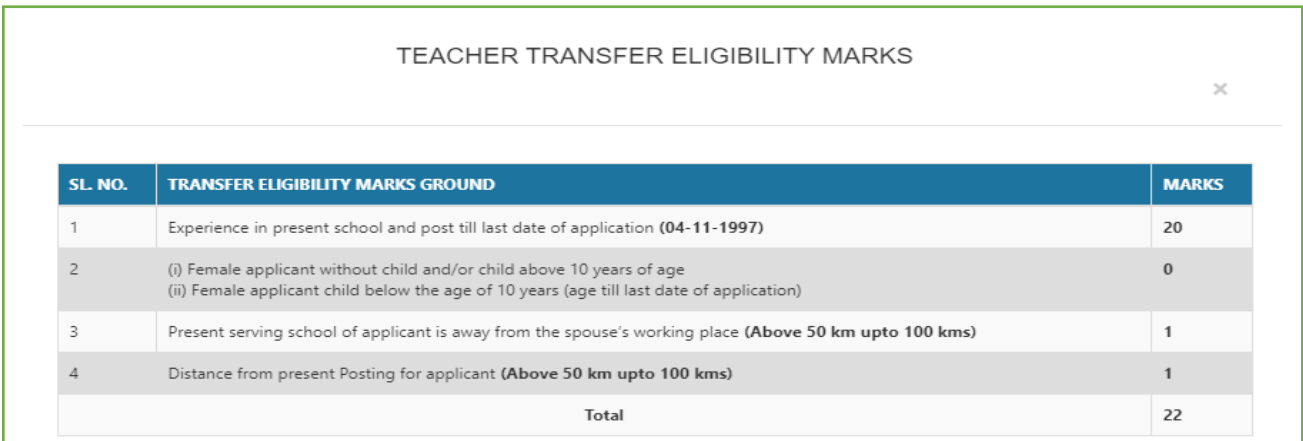

 $Fig - 9$ 

## **HOI CHECKLIST**

- 
- 
- 
- 
- 1. Whether personal information in respect of the applicant is correct?:  $YES$ <br>
2. Whether the applicant completed 5 years satisfactory service in the school and in the posting?:  $YES$ <br>
3. Whether the applicant has refused
- **YES** 7. Whether the school will face extreme difficulty in view of work load considering roll strength in the event the applicant 7. Whether the school will face extreme difficulty in view of work ioad considering four surefugite in the section of its transferred?: YES<br>
8. Whether total application(s) from school is not more than 10% of total teache
- 
- 
- 
- 

## **DI CHECKLIST**

- 
- 
- 
- 1. Whether personal information in respect of the applicant is correct?:  $YES$ <br>2. Whether the applicant completed 5 years satisfactory service in the school and in the posting?:  $YES$ <br>3. Whether the applicant has refused to
- NO<br>NO<br>7. Whether the school will face extreme difficulty in view of work load considering roll strength in the event the applicant<br>is transferred?: NO
- 
- is transferred?: NO<br>
8. Whether total application(s) from school is not more than 10% of total teachers候 strength?: YES<br>
9. Whether transfer application on medical grounds has been examined by the doctor of the MC and
- 
- 
- 
- After click on 'BACK TO DI' button open a popup (as per Fig  $-5$ ).
- WBSSC return the application to DI until recommendation letter issued (as per Fig  $-11$ ).

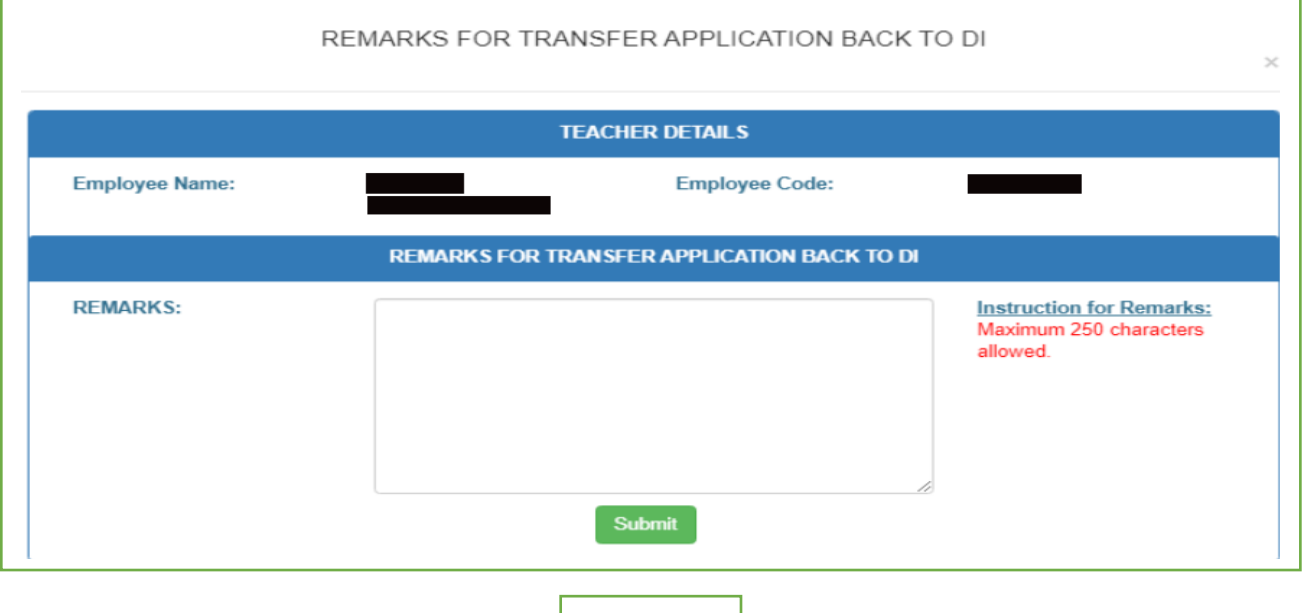

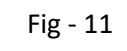

After click on '**SCHOOL TAG'** button open a popup and fill up all required details (as per Fig – 5 & Fig – 12).

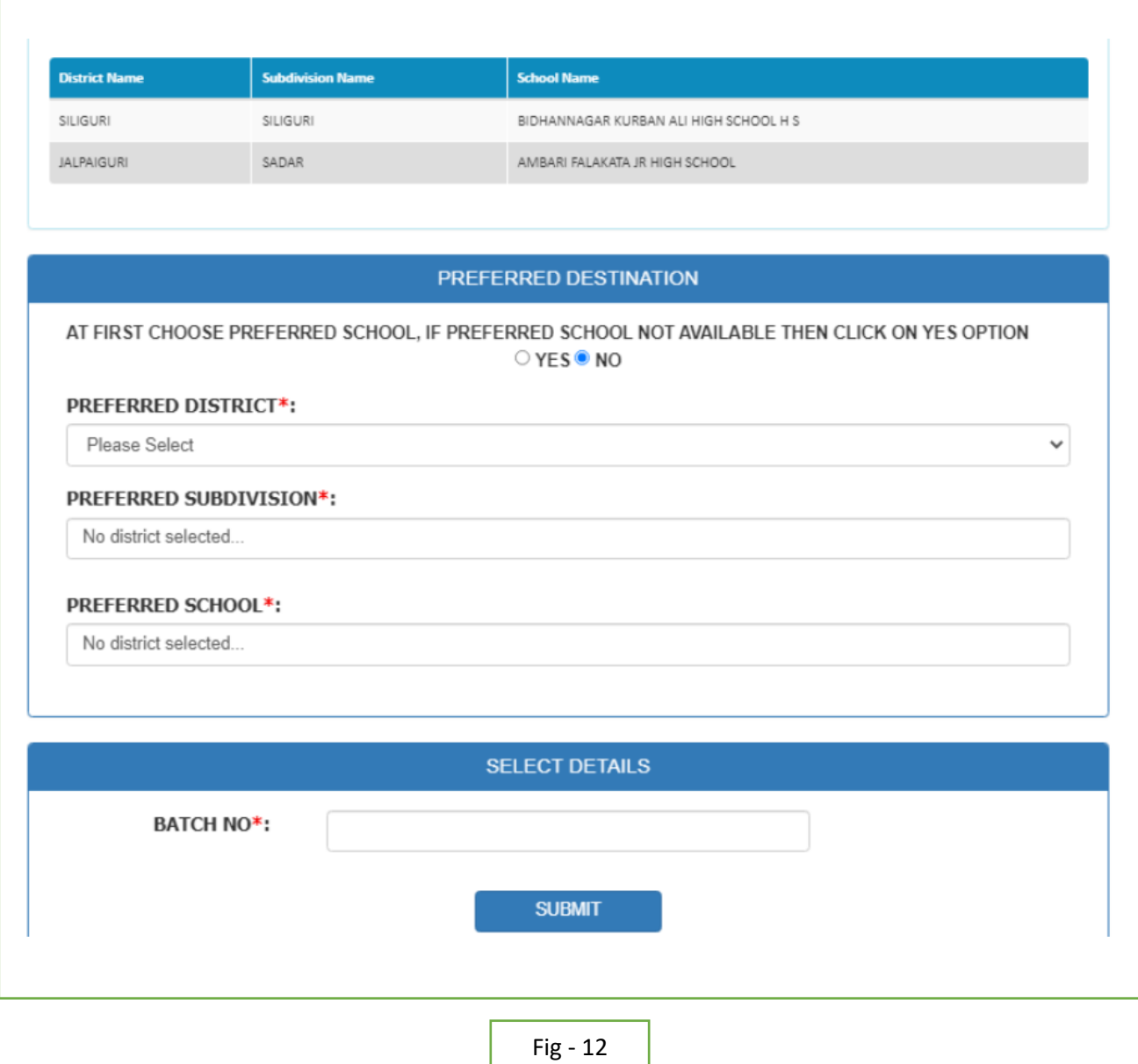

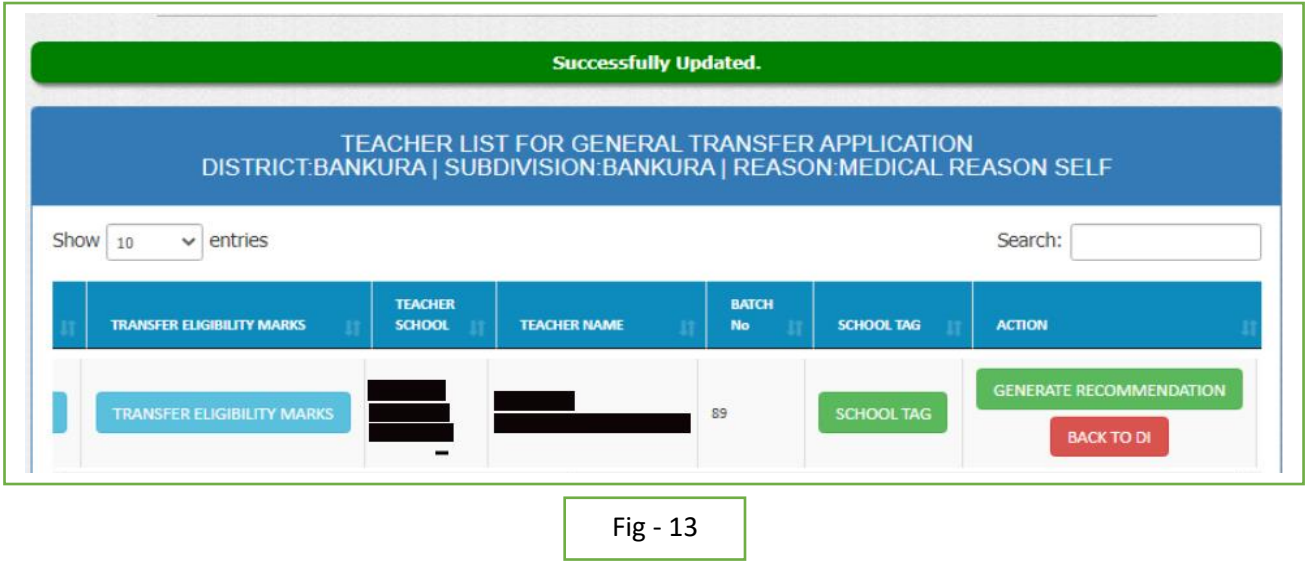

- After successfully school tagging click on 'generate recommendation' button for issue recommendation letter for the applicant (as per Fig  $-14$ ).
- After successfully recommendation letter issued show the bellow message and email send with attachment (as per Fig  $-$  15).

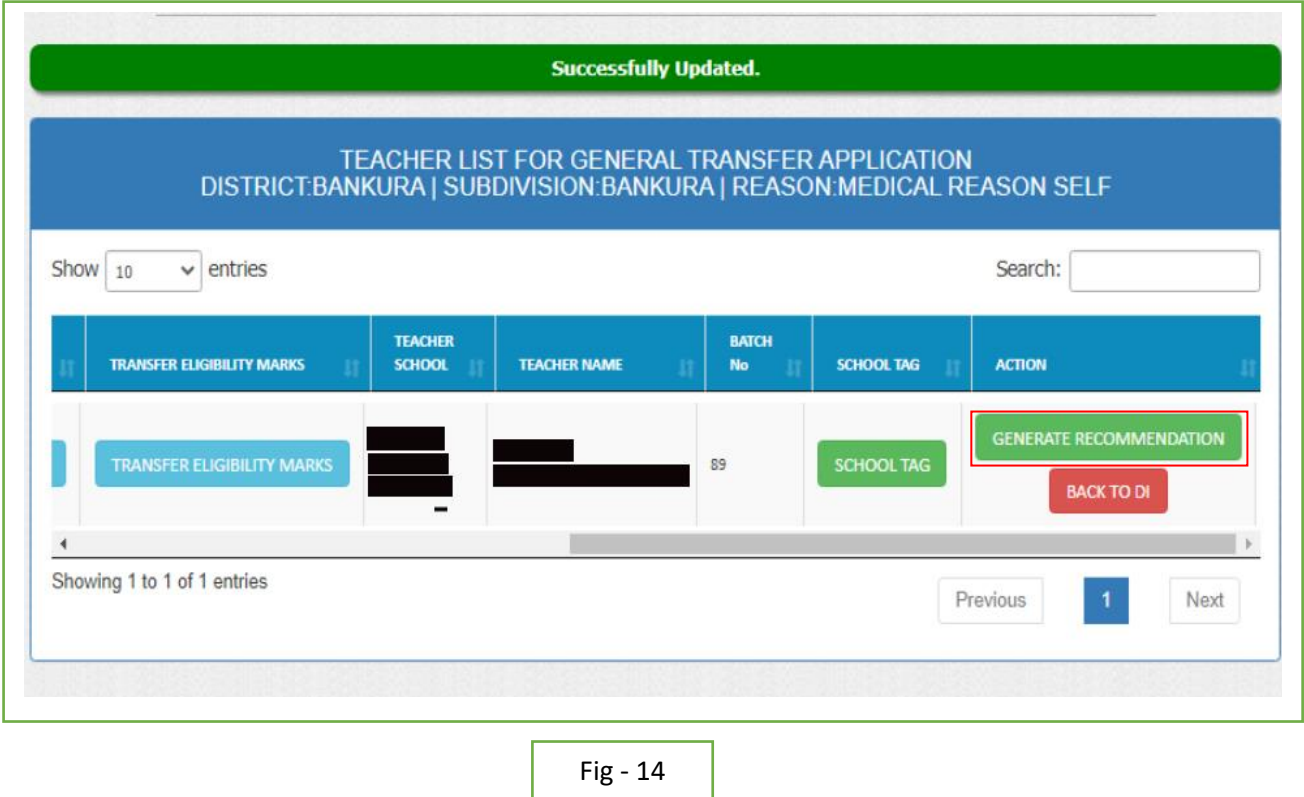

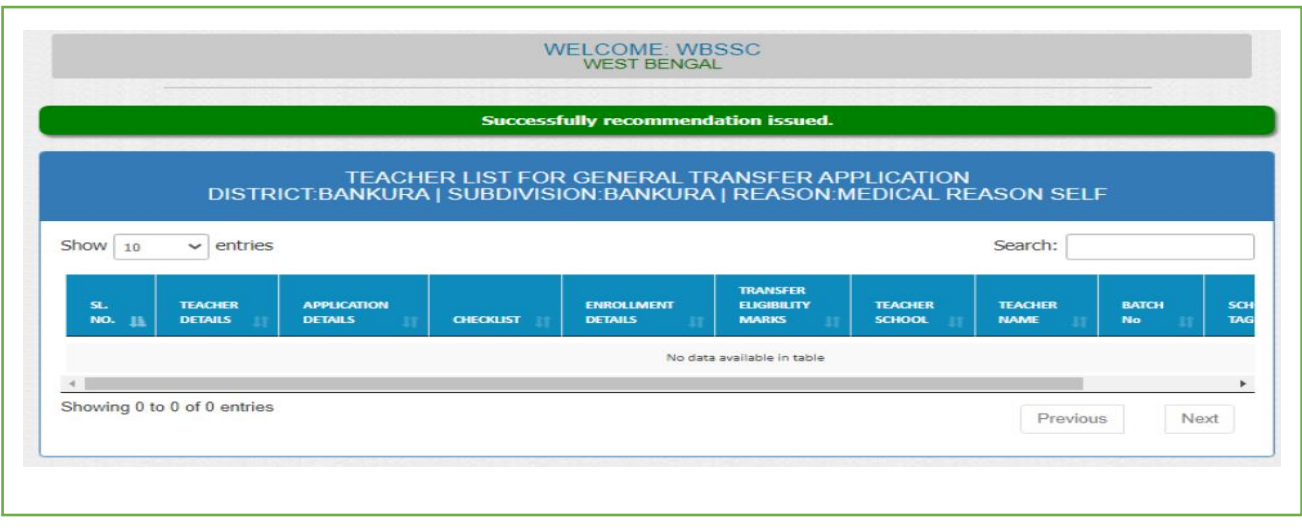

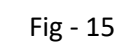